## **Part I: Introduction**

Hello, organizers and co-ordinators! The purpose of this document is to help event organizers for 100 Thousand Poets for Change create a permanent archive of their event.

As you might know, the University of California at Stanford has found 100 Thousand Poets for Change to be a historical event and agreed to archive all of its records in their LOCKSS program, a permanent electronic archive. LOCKSS will be available to scholars indefinitely, so it's important that your local event be fully represented and recorded in this archive. At the same time, LOCKSS is not generally available to the casual reader, so you'll want to make sure that a record of your event is easily available to World Wide Web browsers, at least for the next few years.

This document assumes:

- 1. That you have a Windows or Mac computer and know how to:
	- a. save files, and find them again once you've saved them
	- b. install new software
	- c. use a word processing program to create a newsletter or 'zine

This document has five parts:

- 1. This introduction
- 2. Chronicling your event as a Web page or e-zine [Page 2](#page-1-0)
- 3. Webcasting your event (optional) [Page 6](#page-5-0)
- 4. Recording your event as video (optional but highly recommended for most events) [Page 10](#page-9-0)
- 5. Preseving your records as part of both the Web and the LOCKSS archive [Page 11](#page-10-0)

This document is written to a less-technical audience, and is designed to be skimmed by more technical co-ordinators. I am also an event co-ordinator and volunteer, so please understand that I am not prepared to offer technical support. If you are not familiar with using computers and searching the Web to find answers to technical questions, you need to locate a technical assistant locally. On the other hand, if parts of this document are unclear, inaccurate, or difficult for the average computer user, please do post to the 100 TPC Organization and Communication Hub Facebook group, either by using Facebook or writing to 100TPCHub@groups.facebook.com and I will amend this document.

## **Part II: Chronicling Your Event**

<span id="page-1-0"></span>http://www.100TPC.org is the global web site for all 100 Thousand Poets for Change events. When the LOCKSS program at UC Stanford begins to archive the records of our events, it will begin here. Most of your material, then, should be uploaded here – the exceptions being video and *full* audio recordings (though audio recordings of individual poems or segments should be OK).

There are three ways to chronicle your event at 100TPC.org. First, if you are already very familiar with WordPress, you can edit your event's page directly, creating a web page that serves as an introduction to your event. Second, you can use your word processor to create a 'zine to represent your event. Finally, you can use the comments stream of your 100TPC.org page to leave notes on the event. To leave the most effective record, pick one of the first two methods (for a thorough representation of your event) and supplement it with the third (for on-the-fly updates).

#### **Method One: Are you an existing WordPress user?**

If you've used a WordPress blog or web site before, you can be set up with Author privileges at 100TPC.org, allowing you to directly edit your event's page. **This option is only available to named Event Organizers who are experienced in using WordPress.** Other participants are welcome to contribute material using the comment streams appropriate for their cities.

This will allow you to document your events as Web pages, making it convenient for both LOCKSS and Web surfers. You can upload poems, photographs, or short sound files. You can embed YouTube and Vimeo movies (but please note that embedded material will NOT be picked up by LOCKSS – in order to make sure your videos are permanently archived, please read the other pages in this document). To get started, simply:

- 1. Write to Terri Carrión at tere67@comcast.net for a user name and password.
- 2. Log into WordPress at http://www.bigbridge.org/100thousandpoetsforchange/wp-login.php with your new user name and password.
- 3. Use WordPress as normally to design your blog/journal/zine/page. **PLEASE NOTE:** under categories, you'll find a list of all participating cities. Please make sure that your city is checked, and that no other categories are checked.

That's it! Skip down to [Method Three.](#page-3-0)

#### **Method Two: Do you use your word processor to create 'zines?**

If you're more comfortable using your word processor to document your event, you can use your word processing program to create a .pdf file, then upload that .pdf into the 100TPC.org comment stream for your city. This is only slightly less convenient for the average reader, and no less convenient for LOCKSS.

PDF stands for Portable Document Format, a format created by Adobe to enable a wide variety of computers and computer users will all be able to view a document in the same way. .pdf files are used on a daily basis by most businesses, government agencies, and school administrations, as well as many e-zine publishers and almost all e-book publishers. On home computers, .pdf files are read by the free software Adobe Acrobat Reader, which is probably already on your computer (but you might want to update it here). Most smartphones also come with Acrobat Reader installed. The software necessary to *create* .pdf files is not free, but comes free with many computer and software packages. All recent Mac computers can create .pdf files. Many word processing, desktop publishing, and photo editing

programs for Windows and Linux come with a simple .pdf creator. If you work in an office environment or are using a school computer, you are almost certainly set up with some sort of .pdf creation program.

If you're not sure whether or not you can create .pdfs on your computer, find out now:

- 1. Open up your word processor. Write a few sentences as a test.
- 2. Click on File  $\rightarrow$  Print. (Do not use the print button, as that typically goes straight to your default printer.)
- 3. Check the list of printers available to you. If one of them is PDF, Adobe PDF or Adobe Distiller, you're set. Select that "printer," which, rather than print, will create a file on your hard drive. You'll be asked for a file name and location. The Adobe "printer" will then create a .pdf containing your test sentences.

That's it! Skip down to [Uploading your .pdf zine.](#page-3-0)

If you are using a Windows computer which does not have the ability to create .pdfs, I recommend one of the following two options:

## **PDF995**

PDF995 is an easy-to-use .pdf creation program designed for the casual .pdf creator. It takes "snapshots" of each page of your 'zine, then prints them out as images. Advantages:

PDF995 is "shareware," meaning it is a try-before-you-buy download. You are allowed to use it free for 30 days. After that, you may purchase it for 9.95USD. Note that the program will not stop working after 30 days, it will just remind you, each time you use it, to purchase.

It has very few settings and requires very little knowledge. Disadvantages:

PDF995 is focused on creating printable documents. Although it works great with text and images, it cannot embed sound or video. It cannot create a "linked" table of contents, that is: you can create a table of contents in the manner of a physical book, but a reader will not be able to click on a poem or story and be automatically taken to that page.

## **Adobe Acrobat**

Adobe Acrobat is the full-featured program, released by the creators of the .pdf format, and allowing you to create .pdfs with all the advantages of a web page and all the wide compatibility of a .pdf file. Advantages:

Adobe Acrobat can create computer- and phone-ready documents to any existing professional standard. It can create links, cross-references, and annotations within your 'zine. It can link multiple 'zines together in a variety of ways. It can also embed sound and video, but you'll want to use this feature on a very limited basis so as not to overwhelm *Big Bridge*'s servers. Disadvantages:

The free trial stops working after 15 days. The program must then be purchased for 449.00USD.

Adobe Acrobat is easy to learn, but its many advanced features are not immediately easy for someone with limited computer experience to use. A technote is thus not provided, but you can get started at http://www.adobe.com/products/acrobatpro.html?promoid=DTELO

## **Downloading and using PDF995 for Windows:**

- 1. Go to http://pdf995.com/download.html
- 2. Click "Free Converter Version 1.3 Download 9.1 MB." This will download the full

version of the program.

- <span id="page-3-0"></span>3. Install the program.
- 4. Reboot your computer.
- 5. Open up your word processor. Write a few sentences as a test.
- 6. Click on File  $\rightarrow$  Print. (Do not use the print button, as that typically goes straight to your default printer.)
- 7. Check the list of printers available to you. One of them should be PDF995. Select that "printer," which, rather than print, will create a file on your hard drive. You'll be asked for a file name and location. The Adobe "printer" will then create a .pdf containing your test sentences.

## **Uploading Your .pdf 'zine (or any other file)**

Once the record of your event is prepared, it can be uploaded directly to 100TPC.org, into your city's comment stream.

- 1. Go to http://www.bigbridge.org/100thousandpoetsforchange/.
- 2. Find your city listed on the right-hand side. Click on your city.
- 3. Under your event description, click on "Leave a Comment."
- *4. Write an introductory note*. The 100TPC.org site will be perused for years to come. People in your area might go directly to your page, without taking the time to explore the general areas of the site. A note introducing your 'zine, your event, and your project is vital to helping people understand what they're downloading.
- 5. Click the "Browse" button to select and upload your file.
- 6. Click "Post Comment" to leave your introductory note and 'zine on the site.

### **Method Three: The Comment Stream**

You aren't limited to the production of a post-event formal 'zine. At any time, you can use your city's entry at the 100TPC.org site to discuss your progress, your readers, or any aspect of your event. Using this area before your event will help generate interest as September 24 approaches. Furthermore, the comment stream is available to all users, not just event organizers. You can encourage any participant in your event to use this area to chronicle their own involvement. Take a moment to read "Uploading your .pdf 'zine (or any other file)" above, and consider uploading:

**Images:** You can upload images directly into the comment stream for your event, or embed them in your .pdf. *Big Bridge* is prepared to host a huge number of images to properly document the event. However, if you are using a high-quality digital camera, you might find that the images are unnecessarily large and slow, needlessly tying up your computer and *Big Bridge*'s servers. Since these images will be primarily viewed on the screen, they don't need to be as big as if they were being prepared for print.

On a Mac, the pre-installed **Preview** program offers an easy way to resize any photo. Simply:

- 1. Find your images on your hard disk, and double-click one to open Preview.
- 2. Click Tools  $\rightarrow$  Adjust size. Ensure that the "Scale proportionally" and "Resample image" buttons are checked.
- 3. Adjust either the width or the height to a smaller number; the other number should follow suit. Alternatively, you can drop the resolution to 72 (which is an appropriate number for Web viewing, though not for printing.
- 4. Click on File  $\rightarrow$  Save As. Save the image in the JPEG format. For "Quality," you want to get the image as far over to "Best" as you can without actually being the maximum, as the

maximum file quality will produce a needlessly large file. Note that this value does not effect the size of the image, just makes it take up less space on hard disks.

The pre-installed Windows imaging editing software is less powerful. For Windows users, we recommend using **IrfanView**, a free, easy-to-use program:

- 1. Download IrfanView from http://www.irfanview.com/ and install it.
- 2. Run IrfanView.
- 3. Use File  $\rightarrow$  Open to open your photograph.
- 4. Click Images  $\rightarrow$  Resize/Resample to resize your photograph. You'll have a number of options, but the easiest way is to ensure that the dialogue box saying "Preserve aspect ratio (proportional)" is checked, then change the values in the "Set new size as percentage of the original" from 100% down to your preferred size.
- 5. Click File-> Save As. In the "Save as type" box, select JPG. You'll then be able to set the "Save quality" to 90, which will produce a high-quality file that can be easily uploaded and downloaded. Note that this value does not effect the size of the image, just makes it take up less space on hard disks.

**Sound:** LOCKSS is a well-funded program equipped to deal with a huge quantity of high-quality sound files. *Big Bridge*, on the other hand, is not. Please be courteous when uploading sound and use a limited number of files, and please make sure all sound files are converted to .mp3, so that they take up less space.

If you intend to use extensive sound recordings, consider hosting them on your web site, then linking to them from the 100TPC.org comment stream. You will need to make sure these files also get to LOCKSS, as detailed in Part 5.

If you have audio files that you need to convert to .mp3, try **Mobile Media Converter**, a free, easy-to-use program available for Windows, Mac, and Linux.

- 1. Download Mobile Media Converter at http://www.miksoft.net/mobileMediaConverterDown.htm. This page is cluttered with ads, so be sure that you're downloading Mobile Media Converter for your system, not following a link to some commercial program.
- 2. Run the program.
- 3. Drag your files into the program's main window.
- 4. Select .MP3 in the "Conversion to..." box. The program will generate a new file, an .mp3 version of your existing audio file.

**Video:** Please do not upload videos directly to 100TPC.org; the *Big Bridge* servers are not equipped for many files of this size. Instead, you can link to YouTube or Vimeo pages.

Note that LOCKSS will not archive YouTube or Vimeo pages. The next three segments of this document discuss how to ensure that video of your event becomes part of the permanent archive and the public record.

# **Part III: Webcasting Your Event**

<span id="page-5-0"></span>Webcasting is the process of broadcasting an event live on the Internet. This is now a very popular practice, and there are a wide variety of sites, programs, and methods to do so. We'll be focusing on a three easy webcasting methods.

When webcasting events, *be sure that you are recording them*. Webcasting is often disposable, and webcasting sites and softwares are sometimes geared toward disposability. It is vital that your event is recorded properly, that it might be archived by LOCKSS.

You'll want to practice these techniques well in advance of the reading.

### **Webcasting from a smartphone**

If you have unlimited data service on your smartphone, this is an easy and free method of webcasting your event, which requires no technical knowledge on the part of your volunteer. The volunteer also has freedom of movement. The quality is dreadful, though often no worse than a webcam. It's for those who want to broadcast live, but do not want to invest in a Firewire camera [\(described below\)](#page-6-0).

For this method, I recommend the Bambuser webcasting service, as it is reliable and easy to use.

- 1. Using your computer, go to http://www.bambuser.com/ and create an account with a user name and password.
- 2. Using your smartphone's web browser, go to http://m.bambuser.com/
- 3. Click "Download the App." Bambuser will now guess as to what sort of smartphone you own; if it guessed incorrectly, you'll have to select the correct phone.
- 4. Use your phone's interface to install the Bambuser app.
- 5. Log in using the user name and password you set on your computer. The phone's camera will activate immediately.
- 6. Click the gear icon .
- 7. Set all four options: "High quality video," "High quality audio," "Save unsent data," and "Save on Server" to ON. Click "Done."
- 8. Click the red button to begin recording. Record your event.

Now skip down to Saving your webcast.

### **Webcasting from a built-in webcam on a laptop**

Although this method is very easy, it combines low quality with low portability, and is not recommended. It's the appropriate method if you do not have a smartphone or home video camera, and do not have the budget to acquire them before the event. In short, it beats nothing.

- Once again, we'll be using the Bambuser webcasting service, as it is reliable and easy to use.
- 1. Go to http://www.bambuser.com/
- 2. Sign in, either using your Facebook account or with a new user name and password.
- 3. Click "Go live with your cam" on the right-hand side.
- 4. Click "Allow" to allow Bambuser to use your webcam.
- *5. Be sure that "Save on Server" is set to YES.*
- 6. Click the "Settings" tab in the upper-right. Slide the frame rate to 25fps and the quality to Perfect.
- 7. Press the red button in the center-bottom to begin recording. Record your event.

#### **Saving your webcast**

<span id="page-6-0"></span>If properly configured, Bambuser will save your webcast as an .flv file. FLV stands for Flash Video. It is a video format designed to be used in Adobe Flash Player. That makes it very convenient for viewing on Web pages. It is not a high-quality format, and it is not a format that most home computers are prepared to deal with as a normal file – FLV files are normally embedded into complex web pages, not simply "watched" by the casual user. The .flv format can be uploaded directly to YouTube, but it cannot be uploaded directly to Vimeo. So you'll want to make a copy of your event in another format, such as the more common .avi (Audio Video Interleave), which can be uploaded to Vimeo and read by most computers. Alternatively and/or additionally, you can make a .mov (QuickTime) version of your .flv file, which can be read on almost any recent computer or smartphone, but the loss of quality is likely to be substantial.

To convert your .flv file to another format, we'll be using **Mobile Media Converter**, which we discussed in our previous segment. Mobile Media Converter is a free, easy-to-use program available for Windows, Mac, and Linux.

- 1. Go to http://www.bambuser.com/dashboard. Your event will be here, in a list of broadcasts.
- 2. Click "Download (.flv format)" next to your broadcast. This will save a low-quality recording of your event, with mono audio, to your hard drive. It'll be in the .flv format.
- 3. Download Mobile Media Converter at http://www.miksoft.net/mobileMediaConverterDown.htm. This page is cluttered with ads, so be sure that you're downloading Mobile Media Converter for your system, not following a link to some commercial program.
- 4. Run the program.
- 5. Drag your files into the program's main window.
- 6. Select .AVI (for higher quality) or QuickTime video (for broader compatibility) in the "Conversion to..." box. The program will generate a new file, an .avi or .mov version of your existing video file.

Your video is now ready for uploading to YouTube and/or Vimeo, and archival via LOCKSS. If this is your only method of videographing your event, you can skip to the last segment of this document, ["Preserving your records.](#page-10-0)"

### **Webcasting as a home movie (camera-based webcasting)**

For most poetry groups, who are working with a budget, this is a flexible method that can potentially offer high-quality webcasting and recordings. Although this method takes time to learn (and should be practiced before the events), current home computer and camera technology allows for a wide variety of near-professional presentations that viewers are likely to appreciate and enjoy.

Webcasting and simultaneously recording as a home movie will require:

1. A Digital Video videocamera with an IEEE 1324 interface. The IEEE 1324 Interface, which is known by the brand names of Firewire, i.LINK, and Lynx, is a high-speed camera-computer connection that will allow your computer and camera to exchange information at sufficient speed to produce a high-quality broadcast. Firewire is an old standard, and many cameras now use the more flexible USB standard. But the USB standard is not fast enough to effectively use a camcorder for webcasting. There are many workarounds to this, but we cannot recommend them. Some involve additional equipment, some involve software from sketchy manufacturers, and we have not found any to be particularly effective. You'd be better off using a webcam or a smartphone for your webcasting than a USB camcorder. (Note that not even the workarounds

can enable you to use a **Flip camera** as a webcam, as Flip cameras are not true Digital Video.)

2. A Firewire-compatible computer. Many Mac laptops are Firewire-compatible.

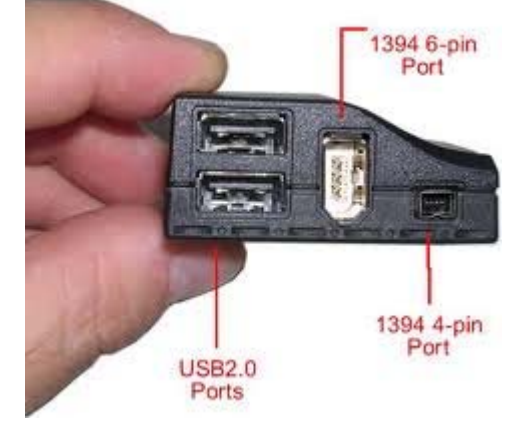

Windows laptops usually aren't, but they often come with an ExpressCard slot, which allow expansion cards to be plugged directly into the laptop.

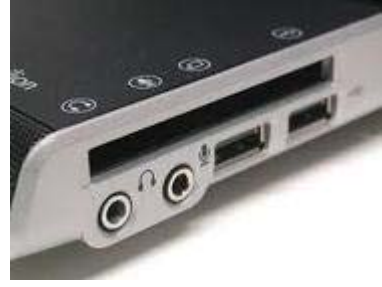

If you have a laptop with an ExpressCard slot, you can easily find a Firewire ExpressCard for under 25USD on-line.

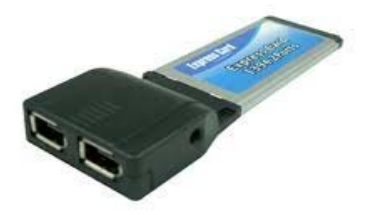

3. If you have a Mac or Windows 7, you won't need any additional software – Bambuser should recognize your Firewire setup as if it was a webcam. If you have Windows Vista or XP, you will probably need DVdriver, a 20USD piece of software that tricks Windows into thinking your DV camera is a webcam. You can download it at http://www.trackercam.com/TCamWeb/dvdriver.htm

Firewire cameras tend to be a bit more than USB cameras, so this setup is a little more expensive than the setup we recommend in our next segment, "[Recording your event.](#page-9-0)" It is not particularly difficult, though – a laptop and a camera hooked together don't require much more maintenance than just a

100 Thousand Poets for Change Technical Manual Page 8

camera or just a laptop, and less than both a camera and a smartphone. Of course you will want to purchase your equipment well before the day of the event, especially the ExpressCard – ExpressCards typically cost far more in stores than on-line, so you'll do better if you're prepared to wait on a shipment. And the variety of cameras prevent us from offering any real advice on hooking your individual camera into your laptop, so you'll need time to harass your local tech store as necessary.

Once you've got your Firewire camera hooked into your Firewire-capable laptop, begin webcasting by:

- 1. Go to http://www.bambuser.com
- 2. Sign in, either using your Facebook account or with a new user name and password.
- 3. Click "Go live with your cam" on the right-hand side.
- 4. Click "Allow" to allow Bambuser to use your camera.
- 5. In the lower-left, click on the camera icon to switch cameras. Pick your Firewire camcorder, rather than any webcam you might have.
- 6. In the lower-left, click on the microphone icon and repeat the process.
- 7. Click the "Settings" tab in the upper-right. Slide the frame rate to 25fps and the quality to Perfect.
- 8. As a matter of insurance, you might want to check that the option "Save on server" in the lower-middle is set to "yes." This will save a low-quality .flv file onto the Bambuser server (see "Saving your webcast," above). The point, though, is to record the event into your camera.
- 9. Begin recording on your camera. Remember to change memory cards over the course of the event, as necessary.
- 10. In Bambuser, press the red button in the center-bottom to begin webcasting.

That's it! If you've now got your recording as well as your webcast, you can skip to the last segment of this document, ["Preserving your records.](#page-10-0)" If you'd like to use a different camera for recording your event, go to the next segment.

# **Part IV: Recording Your Event**

<span id="page-9-0"></span>The value of a permanent video record cannot be overstated. Although many feel that the rise of YouTube has led to a decrease in general literacy, it's worth remembering that Web surfers can now look up any poet of note and watch them perform, getting to know their work in a way not conceivable less than ten years ago. Since UC Stanford has agreed to record the entire event as part of their LOCKSS program, any video recordings made as part of 100 Thousand Poets for Change will be available to literary historians indefinitely, with no loss of quality – creating an archive that would've been science fiction a few years ago.

If you have an equipment-buying budget, you might want to look at "Webcasting as a home [movie" in the previous chapter, where you'll find advice on using Firewire technology to set up a](#page-6-0)  system by which you can simultaneously webcast and produce a high-quality recording. If you aren't budgeted for that, or aren't interested in webcasting, consider a Flip camera.

Recently, the Flip line of cameras from Cisco have cornered the home video market. These cameras are extremely easy to use, have good sound pickup, and are quite inexpensive. Many poetry events, including a number of mine, have been recorded with Flip cameras, and I recommend them. However, they *do not work with webcasting*, as they are not true digital video cameras.

### **Flip Advantages:**

Great sound. Picture quality is decent in all models, but is amazing with the new UltraHD line. Can plug into most Windows and Mac machines directly, without the need for software installation. Easy to use; it primarily operates on the "one button" start-and-stop concept. Inexpensive new, and very cheap used on eBay.

#### **Flip Disadvantages:**

No zoom.

No memory card. Most home cameras have a very small internal memory, but allow you to swap inexpensive memory cards at any time. Flip cameras, on the other hand, record directly to a sizable internal memory. Once that memory is full, you have to download it to your computer, then erase it. This will force you to bring a laptop to your event, then will require breaks between recording sessions as you clear the camera's memory. Some Flip cameras have an unusually long recording time, but if you need a very long session of uninterrupted recording, you'll have to go for a more traditional type of DV camera.

Again, Flip cameras do not follow the true Digital Video standard, and thus cannot be used as webcams.

So, essentially the Flip cameras offer great quality recordings at a uniquely low price, while losing some of the extra features that previously came standard with every personal camera.

If that doesn't appeal to you, there are many competing cameras. When purchasing a home camera, please consider sound as carefully as video: cheap cameras will often advertise their great resolution, but be essentially unusable due to low sound quality. Slightly more expensive cameras will have an input jack for an external microphone, potentially solving the issue but requiring greater investment.

Finally, tripods are cheap and last forever. Please do not attempt to record a poetry event on a personal camera without one.

# **Part V: Preserving Your Archive**

<span id="page-10-0"></span>When preparing your video recordings for archiving, you need to keep two different audiences in mind. First, the Web-surfer, who, over the next few years, will be viewing the 100 Thousand Poets for Change events for their personal enjoyment and edification. Second, the academic historian, who will be viewing these events in the LOCKSS archive maintained at UC Stanford. Both audiences will ideally have a quality recording, but for the former audience, we must balance quality for accessibility. Fortunately, sites like YouTube and Vimeo make accessibility easy.

Both YouTube and Vimeo's free service have limits on how much you can upload. YouTube limits each video to ten minutes in length. Most home video cameras will accommodate this; if you stop recording every nine minutes, then re-start, the camera will chop your recording into nine-minute segments, allowing you to upload the segments as separate YouTube files. If that fails for some reason, you can chop your videos into segments using video editing software. iMovie, the free editing software for the Mac, and Windows Live Movie Maker, the free editing software for Windows, are both capable of this simple task.

If you'd like your event to be available in an uninterrupted format, you'll want to use Vimeo. Vimeo's free service allows you to upload up to 500 megabytes a week, and no more than one highdefinition file a week. If you have a low-quality recording of your event, it might be under 500 megabytes in its entirety. If not, you can purchase Vimeo Plus for 59.95USD per year or 9.95USD per month. Vimeo Plus allows you to upload 5 gigabytes a week, with no further restrictions on highdefinition files. The files will remain available for downloading only as long as you are a Vimeo Plus member, but they will remain available for viewing indefinitely. Thus, you can upload your entire event to Vimeo for less than \$10, and expect it to stay available on the web for a number of years.

To upload videos to YouTube:

- 1. Go to http://www.youtube.com/ . Since YouTube has been purchased by Google, you might find that you have a YouTube account without having created one, as a result of having a Google account. If not, click "Create Account" and set up your YouTube account.
- 2. Click "Upload" in the upper-right section of the screen.
- 3. Click the yellow "Upload Video" button. Find your first film segment on your hard drive.
- 4. You can now set a Title and Description for your video. You can also set "tags," which are search terms to assist people in finding your video. Example tags are "poetry," "100 Thousand Poets for Change," and the names of the poets in your video.
- 5. You can also set your video's license to the "Standard YouTube License" or a Creative Commons license, allowing people to use your video in remixing. See http://www.creativecommons.org/ for more information about Creative Commons licensing.
- 6. Under "Sharing Options," you'll be given an URL and embedding code. Don't worry about the embedding code if you're unfamiliar with it; Facebook and other social networks now embed automatically without it. The URL, on the other hand, should be distributed widely, especially on the comments stream of your city's page at 100TPC.org, as detailed [here](#page-3-0).
- 7. Click "save changes." The process is easy, but a bit slow, as YouTube must upload and process each of your videos. Grab a book before you start.

To upload videos to Vimeo:

1. Go to http://www.vimeo.com/ . Click "Sign up for Vimeo" in the upper-right

- 2. You'll be presented with an option to choose between Vimeo Basic and Vimeo Plus. If you choose Vimeo Plus, you'll be taken to a shopping cart program which will ask for your credit card information. Either way, select a user name, password, and e-mail to sign up.
- 3. You will receive a confirmation e-mail; you'll have to click it before uploading work to Vimeo.
- 4. Go to http://vimeo.com/upload.
- 5. Click "Choose a file to upload." Select your video file on your hard drive. The upload will begin.
- 6. You can now set a Title and Description for your video. You can also set "tags," which are search terms to assist people in finding your video. Example tags are "poetry," "100 Thousand Poets for Change," and the names of the poets in your video.
- 7. On the left-hand side of the page, click "Credits." If the other people involved in your event have Vimeo accounts, you can use this screen to link this video to their accounts, for greater visibility.
- 8. On the left-hand side of the page, click "License." Here, you can choose a variety of Creative Commons licenses, allowing people to use your video in remixing. See http://www.creativecommons.org/ for more information about Creative Commons licensing.
- 9. On the left-hand side of the page, click "Custom URL." This section will allow you to give your video a specific URL, such as http://www.vimeo.com/Brilliant-Poet/100-Thousand-Poets-for-Change-Pleasantville-Part-1. Distribute that URL widely, especially on the comments stream of your city's page at 100TPC.org, as detailed [here](#page-3-0).
- 10. Click "save changes."

The process is easy, but a bit slow, as Vimeo must upload and process each of your videos. Grab a book before you start.

Using YouTube and Vimeo, you'll be able to create a longstanding record of your event, available to every web surfer. Now it's time to deliver your videos to Michael Rothenberg at *Big Bridge*, so that he can prepare them for permanent archival by LOCKSS.

*Big Bridge* cannot permanently store your video files on its servers, nor can it accommodate web surfers looking for your videos, but it will host your videos temporarily, so that LOCKSS can find them. After LOCKSS archives your videos, they will be deleted from the *Big Bridge* server. They should be in AVI format, which is the format that most digital cameras use, or MOV (QuickTime) format, a simple, broadly compatible format created by Apple. If they are in some other format, you'll want to use a conversion program such as **Mobile Media Converter** before delivering them.

- 1. Download Mobile Media Converter at http://www.miksoft.net/mobileMediaConverterDown.htm. This page is cluttered with ads, so be sure that you're downloading Mobile Media Converter for your system, not following a link to some commercial program.
- 2. Run the program.
- 3. Drag your files into the program's main window.
- 4. Select .AVI (for higher quality) or QuickTime video (for broader compatibility) in the "Conversion to..." box. The program will generate a new file, an .avi or .mov version of your existing video file.

If necessary, Michael can receive your files on CD-ROM or flash drive. Mail them to: Michael Rothenberg PO Box 870 Guerneville, CA 95446

However, you will save money and he will save time if you send them over the Internet via FTP.

FTP stands for File Transfer Protocol. It is a way to deliver large files using the Internet that pre-dates the World Wide Web. It is not designed to be used within a web browser; instead it is best accessed through a separate program, such as **FileZilla**, a free program available for Windows, Mac, and Linux. If you've only been using the internet since the development of the world wide web, FTP might look quite foreign to you. But FileZilla is not hard to use, and is much faster than transferring files over the web. Just follow these steps:

- 1. Go to http://www.filezilla-project.org/
- 2. Click "Download FileZilla client." Pick your platform (Windows, Mac, or Linux) download the program, and install it.
- 3. Run FileZilla.
- 4. Across the top of the screen, you'll see four information fields you can fill out: "Host," "Username," "Password," and "Port." You'll want to fill out the first three:
- 5. Host: ftp.bigbridge.org

Username: To Be Determined Password: To Be Determined Then click "Quickconnect" to connect to *Big Bridge*'s file server.

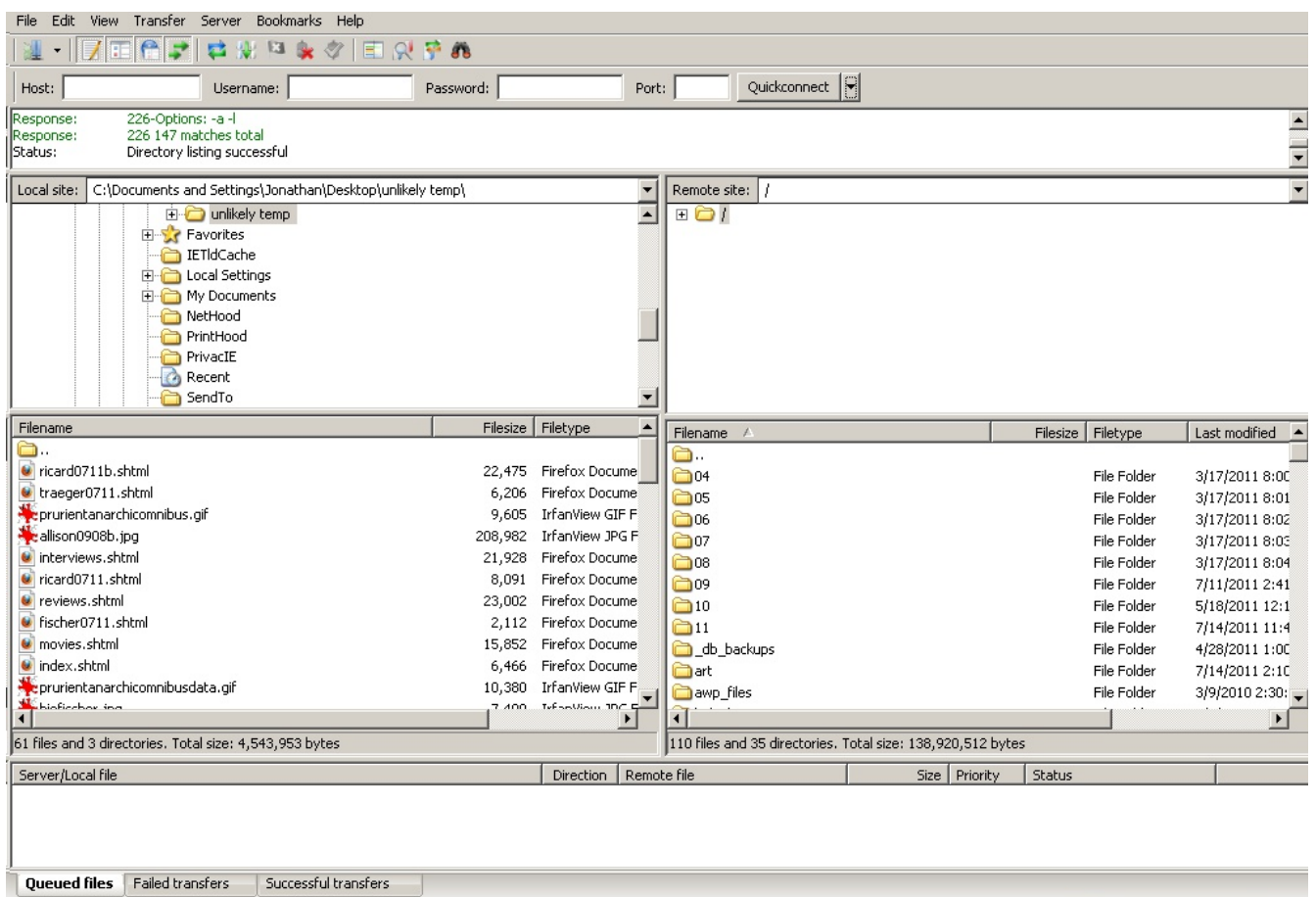

6. At this point, you'll have:

a. a list of the directories on your hard drive in the upper-left

b. a list of files in the current directory on your hard drive in the lower-left

c. a list of directories that you can access at *Big Bridge* on the upper-right (this area will

be limited, so that no one accidentally deletes anything important, and you don't need to mess with it)

d. a list of files in the current directory on the *Big Bridge* server in the lower-right. These are simply videos that other event organizers have uploaded. You're adding to them, but don't need to mess with the ones that are already there.

- 7. Use the directory tree in the upper-left to find the folder in which your video files are stored. Select it. Your video files will now appear in the lower-left window.
- 8. Drag your video files from the lower-left pane to the lower-right. They will now copy from your hard drive to the *Big Bridge* server. This will take some time; the very bottom window will monitor the progress of the transfer.
- 9. Drop Michael a line at walterblue@bigbridge.org to confirm that your videos transferred correctly.

That's it! At this point, you're equipped to make sure that your event is properly remembered as the historical event it is. Hopefully, you've also learned a few things that will help you record your future events as well. Again, I am not prepared to offer technical support on these matters, but if parts of this document are unclear, inaccurate, or difficult for the average computer user, please do post to the 100 TPC Organization and Communication Hub Facebook group, either by using Facebook or writing to 100TPCHub@groups.facebook.com and I will amend this document.